# データ処理:表計算ソフトと同じことをしてみよう

*Mathematica*で表計算ソフトに出来ることを任せる方法を学ぼう.

# 数や文字列を*Mathematica*に取り込んでみよう

#### **ü Excel**や**Calc**などの表計算ソフトからデータを取り込む

表計算ソフトはとても便利なので,様々なデータを表計算ソフトのファイル形式で保 存している人も多いのではないかと思います.ここでは,そのような表計算ソフトの ファイルから数や文字列を*Mathematica*に読み込む(*Mathematica*が扱えるようにす る)方法について説明したいと思います.

わかりやすく,次のような実施日と測定値のデータを表計算ソフトで作成したとしま しょう.*Mathematica*はMicrosoft OfficeのExcelで保存したファイル(拡張子は 「.xls」), StarSuiteやOpenOfficeのCalcで保存したファイル (拡張子は「.ods」ないし は「.sxc」)を読み込むことが出来ます.

簡単のため,実施日は1から20まで,測定値は図にあるような数式で生成したものとし ます.下記の説明ではファイル名を「horizontal20.xls」としていますが,必要に応じて 実際のファイル名で読みかえるようにしてください.

| Microsoft Excel - horizontal20.xls  |                                    |                                                                             |              |  |             |  |             |      |  |  |  |  |  |
|-------------------------------------|------------------------------------|-----------------------------------------------------------------------------|--------------|--|-------------|--|-------------|------|--|--|--|--|--|
|                                     |                                    | 『壓』ファイル(E) 編集(E) 表示( <u>V</u> ) 挿入(D) 書式( <u>O</u> ) ツール(I) データ( <u>D</u> ) |              |  |             |  |             |      |  |  |  |  |  |
| : D & H B B B V K & B & V P + C + B |                                    |                                                                             |              |  |             |  |             |      |  |  |  |  |  |
|                                     | $f_{\star}$ =B1 2+RAND () *5<br>Β2 |                                                                             |              |  |             |  |             |      |  |  |  |  |  |
|                                     |                                    | А                                                                           | в            |  | С           |  | n           |      |  |  |  |  |  |
|                                     |                                    | 実施日                                                                         | 4.6436691811 |  | 4.676394524 |  | з           |      |  |  |  |  |  |
|                                     | 2                                  | 測定値                                                                         |              |  |             |  | 13.55279307 | 18.2 |  |  |  |  |  |
|                                     | 3                                  |                                                                             |              |  |             |  |             |      |  |  |  |  |  |
|                                     |                                    |                                                                             |              |  |             |  |             |      |  |  |  |  |  |

表計算ソフト:サンプルExcelファイルの内容

*Mathematica*に「このファイルのデータを読み込みなさい」と指示を出すには 「Import」という命令を使います.命令の出し方は非常に簡単で,次のように読み込 みたいファイル名を文字列として指示するだけです.読み込んだデータには名前を付 けておきましょう.ファイル名を入力するのが面倒な場合は,メニューの「挿入/ファ イルパス...」を使うことで,普段慣れ親しんでいるファイル選択ダイアログから選択す ることも可能です(お勧めです).

In[2]:= 横形式の生データ **<sup>=</sup> Import@"horizontal20.xls"<sup>D</sup>**

Out[2]=  $\left\{ \left\{ \right. \left| \right. \right. \left. \right. \left. \right. \left. \right. \left. \left. \right. \left. \right. \left. \left. \right. \right. \left. \left. \right. \right. \left. \left. \right. \left. \left. \right. \left. \right. \left. \left. \right. \right. \left. \left. \left. \right. \left. \right. \left. \left. \right. \right. \left. \left. \right. \left. \left. \right. \right. \left. \left. \right. \left. \left. \right. \right. \left. \left. \right. \right. \left. \left. \left. \right. \right$ 11., 12., 13., 14., 15., 16., 17., 18., 19., 20.}, <sup>9</sup>測定値, 5.02992, 5.11066, 13.0721, 19.4117, 27.3183, 39.5797, 53.2928, 68.7363, 85.1994, 103.002, 121.295, 148.34, 172.29, 197.446, 229.292, 256.515, 291.443, 324.397, 363.773, 404.649 $\}$ 

*Mathematica*で表計算ソフトのファイルがどのように認識されているかを確認してみま しょう.「リストの構造を調べよ」という意味の「Dimensions」という命令を使う

In<sup>[3]:=</sup> Dimensions<sup>[</sup>横形式の生データ]

Out[3]=  $\{1, 2, 21\}$ 

「{1, 2, 21}」という結果になりました. この数字の意味は「要素を21個持つリス ト,を要素として2個持つリスト,を要素として1個持つリスト」です.表計算ソフト の用語では「シートの枚数は1つで, 2行21列のデータ」となります.

このままでは扱いづらいので、リストの操作について少し勉強しましょ う.*Mathematica*では,リストの直後にブラケット2つの組(「[[」と「]]」)で数字

リストの名称@@何番目を取り出すかDD 取り出し元のリスト ブラケット2つ 取り出したいところ ブラケット2つ

リスト操作:データの一部分だけを取り出す

例えば、横形式の生データの一番外側のリストは「シート」を表していますから、次 のようにブラケット2つの組で1番目を取り出すと,1シート目のデータだけを抜き出す ことが出来ます.結果のリストの構造が変わっているのに気がついたでしょう

# In[4]:= 最初のシート = 横形式の生データ [[1] ]

 $Out[4] = \left\{ \left\{ \frac{1}{2}, \frac{1}{2}, 2., 3., 4., 5., 6., 7., 8., 9., 10., \right\} \right\}$  $11., 12., 13., 14., 15., 16., 17., 18., 19., 20.$ <sup>9</sup>測定値, 5.02992, 5.11066, 13.0721, 19.4117, 27.3183, 39.5797, 53.2928, 68.7363, 85.1994, 103.002, 121.295, 148.34, 172.29, 197.446, 229.292, 256.515, 291.443, 324.397, 363.773, 404.649 $\}$ 

```
In[5]:= Dimensions [最初のシート]
```
Out[5]=  $\{2, 21\}$ 

更に,最初のシートの1番目(即ち,1行目)を取り出すことで,実施日のデータだけ を抜き出すことが出来ます.この操作は「一番最初の要素を抜き出せ」という意味の

- In[6]:= 実施日データ = 最初のシート[[1]]
- Out<sup>[6]</sup>=  $\{\n$  実施日, 1., 2., 3., 4., 5., 6., 7., 8., 9., 10.,  $11., 12., 13., 14., 15., 16., 17., 18., 19., 20.$
- In[7]:= First [最初のシート]
- Out[7]=  $\{\mathbb{R} \setminus \mathbb{R} \mid 1.$ , 2., 3., 4., 5., 6., 7., 8., 9., 10.,  $11., 12., 13., 14., 15., 16., 17., 18., 19., 20.$

○○番目の中の○○番目という指定も出来ます.例えば,次のようにカンマで区切るこ とで「1番目の中の2番目」を取り出せます. このデータの場合, 最初のシートの2行

In[8]:= 測定値データ = 横形式の生データ [[1, 2]]

 $_{\text{Out[8]}={}}$  {測定値, 5.02992, 5.11066, 13.0721, 19.4117, 27.3183, 39.5797, 53.2928, 68.7363, 85.1994, 103.002, 121.295, 148.34, 172.29, 197.446, 229.292,  $256.515, 291.443, 324.397, 363.773, 404.649$ 

表計算ソフトで作ったファイルの内容が下図にあるように縦に並んでいる場合も同じ ように読み込むことが出来ます.下記の説明ではファイル名を「vertical20.xls」として

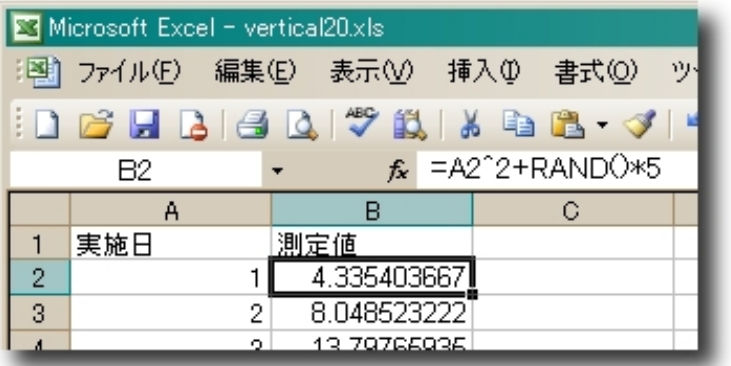

表計算ソフト:サンプルExcelファイルの内容

横形式のデータと同じくImportという命令に,次のように読み込みたいファイル名を 文字列として指示して読み込みます.読み込んだデータには名前を付けておきましょ

|n[9]:= 縦形式の生データ = Import["vertical20.xls"]

Out[9]=  $\{\{\}\,\equiv\,\{\{\}\,\equiv\,\text{Re}\,\Pi\}$  ,  $\{\,\text{Im}\,\Pi\}$  ,  $\{1\,.$  ,  $\,4\,.77725\}$  ,  $\{2\,.$  ,  $\,5\,.55288\}$  ,  $\{3., 9.32646\}, \{4., 19.5483\}, \{5., 27.6226\},$  $\{6., 40.3695\}, \{7., 50.6452\}, \{8., 67.0622\},$  ${9., 81.9948}, {10., 102.578}, {11., 121.64},$  ${12.7, 144.626}, {13.7, 170.994}, {14.7, 198.418},$  ${15.725.766}$ ,  ${16.7259.499}$ ,  ${17.7292.716}$  $\{18., 328.8\}, \{19., 365.317\}, \{20., 402.559\}\}$ 

表計算ソフトでデータを横に伸ばしているか,それとも縦に伸ばしているかによっ て,*Mathematica*内での表現も変化します.そこで,今回もDimensionsで構造を確認

#### In[10]:= Dimensions<sup>[</sup>縦形式の生データ]

Out $[10] = \{1, 21, 2\}$ 

「{1, 21, 2}」という数字の順番が異なる結果になりました. この数字の意味は「要素 を2個持つリスト,を要素として21個持つリスト,を要素として1個持つリスト」で す. 表計算ソフトの用語では「シートの枚数は1つで, 21行2列のデータ」となりま す.

多少構造は異なりますが、先ほどと同じようにブラケット2つの組で最初のシートだけ を取り出せます.この部分取り出しは,どのようなリストに対しても行うことが出来

### In[11]:= **最初のシート = 縦形式の生データ** [ [1] ]

Out[11]=  $\{$  { {実施日, 測定値 }, {1., 4.77725 }, {2., 5.55288 },  $\{3., 9.32646\}, \{4., 19.5483\}, \{5., 27.6226\},$  $\{6., 40.3695\}, \{7., 50.6452\}, \{8., 67.0622\},$  $\{9., 81.9948\}, \{10., 102.578\}, \{11., 121.64\},$  $\{12., 144.626\}, \{13., 170.994\}, \{14., 198.418\},$  ${15.725.766}$ ,  ${16.7259.499}$ ,  ${17.7292.716}$  $\{18., 328.8\}, \{19., 365.317\}, \{20., 402.559\}\}$ 

縦方向に延びているデータの場合,最初のシートの1番目を取り出すと,次のように項 目名のペアになっています.なぜ,このペアが取り出されたかは,直前に問い合わせ た最初のシートの1番目が項目名のペアのリストだからですね.2番目を取り出せ

```
ln[12]:= 最初のシート[[1]]
```
 $Out[12] = \{$ 実施日, 測定値}

#### In[13]:= **最初のシート[[2]]**

Out[13]=  $\{1., 4.77725\}$ 

このような縦方向に延びるデータの場合に,実施日だけ,または測定値だけのリスト を取り出すにはどうしたら良いでしょうか.*Mathematica*には,このような場合に備え て,「全部」という意味の「All」という指示が出せるようになっています.例えば 次のような指示は「全ての要素,ただし各要素の1番目だけを取り出せ」という意味に

In[14]:= **最初のシート**[[All, 1]]

Out[14]= {実施日, 1., 2., 3., 4., 5., 6., 7., 8., 9., 10.,  $11., 12., 13., 14., 15., 16., 17., 18., 19., 20.$ 

In[15]:= **最初のシート**[[All, 2]]

Out[15]= <sup>9</sup>測定値, 4.77725, 5.55288, 9.32646, 19.5483, 27.6226, 40.3695, 50.6452, 67.0622, 81.9948, 102.578, 121.64, 144.626, 170.994, 198.418,  $225.766, 259.499, 292.716, 328.8, 365.317, 402.559$ 

なお,ここでは詳細について説明はしませんが,データの行と列を入れ換える命令 「Transpose」を使うことで,縦に延びるデータを横に延びるデータに,横に延びる

In[16]:= Transpose<sup>[</sup>First<sup>[</sup>縦形式の生データ]]

Out[16]=  $\{\}$ 寒施日, 1., 2., 3., 4., 5., 6., 7., 8., 9., 10.,  $11., 12., 13., 14., 15., 16., 17., 18., 19., 20.$ <sup>9</sup>測定値, 4.77725, 5.55288, 9.32646, 19.5483, 27.6226, 40.3695, 50.6452, 67.0622, 81.9948, 102.578, 121.64, 144.626, 170.994, 198.418, 225.766,  $259.499, 292.716, 328.8, 365.317, 402.559$ 

In[17] **First Transpose First [縦形式の生データ]]]** 

 $Out[17] = \{$ 実施日, 1., 2., 3., 4., 5., 6., 7., 8., 9., 10.,  $11., 12., 13., 14., 15., 16., 17., 18., 19., 20.$ 

【パワフルなImport】*Mathematica*に表計算ソフトの情報を読み込むために利用した Importという命令は,表計算ソフトだけでなく様々なデータ形式のファイルを読み 込むことが出来ます. 扱える形式は「\$ImportFormats」という命令で確認できま

#### ■ 実験データを直接読み込んでみよう

*Mathematica*を使いはじめた理由によっては, CSV (カンマ区切り) やTSV (タブ区切 り)形式で保存しているかもしれません.でも安心してください.表計算ソフトで保 ここでは実験データが次のようにCSV形式とTSV形式で保存されているとしましょ う.下記の説明ではファイル名を「vertical20.csv」と「vertical20.tsv」としています

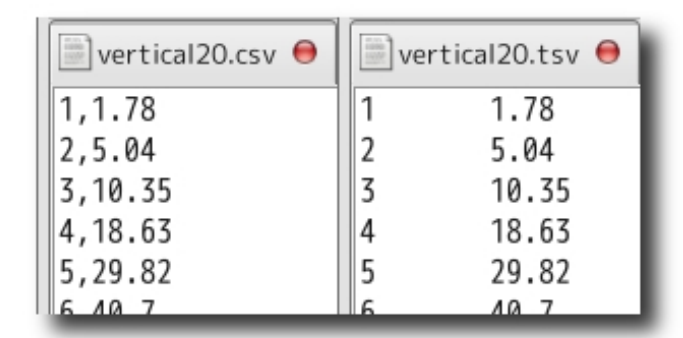

実験データ:CSV形式とTSV形式

表計算ソフトのデータと同じくImportという命令に,次のように読み込みたいファイ ル名を文字列として指示して読み込みます. 読み込んだデータには名前を付けておき ましょう.ファイル名を入力するのが面倒な場合は,前述の通り,メニューの「挿入

In[19] **:= CSVのデータ = Import**["vertical20.csv"]

Out[19]=  $\{ \{1, 1.78\}, \{2, 5.04\}, \{3, 10.35\}, \{4, 18.63\}, \$  $\{5, 29.82\}, \{6, 40.7\}, \{7, 51.98\}, \{8, 65.53\},$  $\{9, 83.06\}, \{10, 102.35\}, \{11, 124.69\}, \{12, 147.71\},$  $\{13, 171.23\}, \{14, 200.74\}, \{15, 225.5\}, \{16, 259.76\},$  $\{17, 289.63\}, \{18, 324.55\}, \{19, 364.03\}, \{20, 402.24\}\}$ 

In[20]:= TSVのデータ = Import<sup>["vertical20.tsv"]</sup>

Out[20]=  $\{ \{1, 1.78\}, \{2, 5.04\}, \{3, 10.35\}, \{4, 18.63\}, \$  $\{5, 29.82\}, \{6, 40.7\}, \{7, 51.98\}, \{8, 65.53\},$  $\{9, 83.06\}, \{10, 102.35\}, \{11, 124.69\}, \{12, 147.71\},$  $\{13, 171.23\}$ ,  $\{14, 200.74\}$ ,  $\{15, 225.5\}$ ,  $\{16, 259.76\}$ ,  $\{17, 289.63\}, \{18, 324.55\}, \{19, 364.03\}, \{20, 402.24\}\}$ 

*Mathematica*に読み込まれたデータは,表計算ソフトのファイル形式でも,CSVや TSV形式でも同じように扱うことが出来ます.従って,同じようにブラケット2つの組 を使えば好きなところを切り出すことが出来ます.例えば,10番目や12番目のデータ

In[21]:= CSVのデータ [[10]]

Out $[21] = \{10, 102.35\}$ 

In[22]:= **CSVのデータ** [ [12] ]

Out[22]=  ${12, 147.71}$ 

実施日に関するデータだけを取り出したい場合にも、表 計算ソフトの場合と同じく「All」を使うことで次のように取り出すことが出来ま

- |n[23]:= **CSVのデータ** [ [All, 1] ]
- Out[23]= {1, 2, 3, 4, 5, 6, 7, 8, 9, 10, 11, 12, 13, 14, 15, 16, 17, 18, 19, 20<

In[24]:= **CSVのデータ** [[All, 2]]

Out[24]= 81.78, 5.04, 10.35, 18.63, 29.82, 40.7, 51.98, 65.53, 83.06, 102.35, 124.69, 147.71, 171.23, 200.74, 225.5, 259.76, 289.63, 324.55, 364.03, 402.24<

【数の表現の多様性】実験データにおける数の表現は,数学的な表現だけでな く,「E」を使ったものなど様々なものがあります.*Mathematica*のImportは実験 データなどに含まれる多様な数の表現を自動認識するので,特に意識することなく

#### **■ 面倒だから***Mathematica***の中でデータを作ってしまおう**

表計算ソフトは使っていないけれど、データ処理を行いたい場合もあります. いわゆ るシミュレーションです.*Mathematica*にそのようなデータを作らせるためには,双子 今回,取り扱うデータの種類は2次元データになります.従って,それぞれのデータは 対で表現されます.例えば.双子素数の際に使用した方法を模して作るとすれば.次

 $\ln[25]$ := Table<sup>[{i, Prime[i]}</sup>, {i, 1, 20}]

Out[25]=  $\{1, 2\}, \{2, 3\}, \{3, 5\}, \{4, 7\}, \{5, 11\},$  $\{6, 13\}, \{7, 17\}, \{8, 19\}, \{9, 23\}, \{10, 29\},$  $\{11, 31\}, \{12, 37\}, \{13, 41\}, \{14, 43\}, \{15, 47\},$  $\{16, 53\}, \{17, 59\}, \{18, 61\}, \{19, 67\}, \{20, 71\}\}$ 

前項などで扱った形式のデータ,すなわち,*x*座標が1, 2, 3, …となるにつれて,*y*座標 が*x*2にランダムな誤差を加えたものをTableで作成するには次のようにします.

In[26]:= **Table**[{i, i^2 + **RandomReal**[{0, 5}]}, {i, 1, 20}]

Out[26]=  $\{ \{1, 3.44449\}, \{2, 8.30703\}, \{3, 9.16048\}, \{4, 18.7909\},\$  $\{5, 27.4718\}, \{6, 36.6054\}, \{7, 53.8471\}, \{8, 66.1074\},$  $\{9, 81.3053\}, \{10, 104.886\}, \{11, 125.119\},$  $\{12, 146.611\}, \{13, 170.026\}, \{14, 196.671\},$  ${15, 225.73}, {16, 258.882}, {17, 290.286},$  ${18, 327.023}, {19, 362.367}, {20, 400.484}$ 

もしくは,より分かり易く変数に*x*を使うならば次のようになります.

 $\text{Table}[\{x, x^2 + \text{RandomReal}[\{0, 5\}]\}, \{x, 1, 20\}]$ 

表計算ソフトから読み込んだデータと同じではつまらないので,ここでは多少変更し てデータを生成して,結果を「生成データ」として*Mathematica*に覚えさせておきま

In[27]:= 生成データ **<sup>=</sup> Table@8x, <sup>−</sup>x^ 2 <sup>+</sup> <sup>300</sup> <sup>+</sup> RandomReal@80, 50<D<,**  ${x, 1, 20}$ 

このデータの次元を確認すると,前項などで読み込んだデータと同じ次元になってい

In[28]:= Dimensions<sup>[生成データ]</sup>

Out[28]=  $\{20, 2\}$ 

もちろん,*x*軸だけの取り出しや,*y*軸だけの取り出し,データの行と列を入れ換える ことも同様に可能です.

In[29]:= **生成データ** [[All, 1]]

Out[29]= {1, 2, 3, 4, 5, 6, 7, 8, 9, 10, 11, 12, 13, 14, 15, 16, 17, 18, 19, 20<

**In[30]:= 生成データ [ [All, 2] ]** 

Out<sup>[30]</sup>= {335.14, 318.404, 292.545, 319.12, 315.785, 303.398, 282.894, 259.457, 251.296, 211.562, 189.721, 181.96, 150.144, 127.566, 75.2987, 92.8222, 17.4194, -19.1319, -55.5681, -74.5124} In[31]:= Transpose<sup>[生成データ]</sup>

Out<sup>[31]</sup>=  $\{1, 2, 3, 4, 5, 6, 7, 8, 9, 10,$ 11, 12, 13, 14, 15, 16, 17, 18, 19, 20<, 8335.14, 318.404, 292.545, 319.12, 315.785, 303.398, 282.894, 259.457, 251.296, 211.562, 189.721, 181.96, 150.144, 127.566, 75.2987, 92.8222, 17.4194, -19.1319, -55.5681, -74.5124}}

# データを分析して分かり易く可視化してみよう

# ■ データをとりあえず表形式で表示してみよう

*Mathematica*内でTableを使って生成したデータはリストのリスト,すなわち2次元リ スト(2次元配列, 2次元データ)になっていますので、リスト(グループ)について

# In[32]:= **GridA**生成データ**, Frame <sup>→</sup> All<sup>E</sup>**

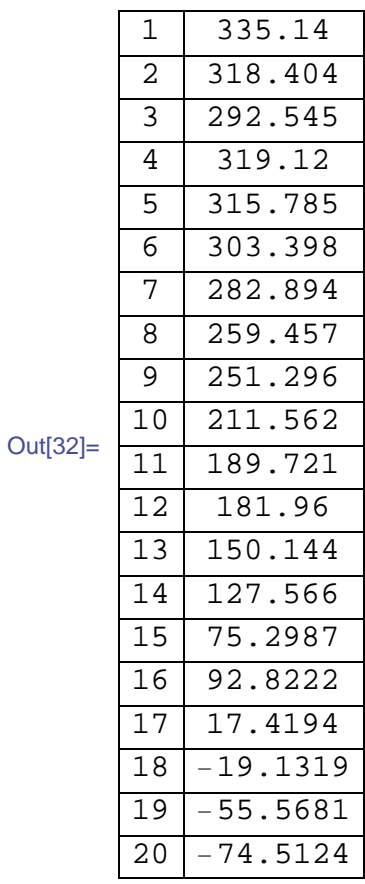

今回のデータは高々20組しか含まれていませんが,実際には大量のデータを扱うこと が多いでしょう.そのような場合,データの1番目から4番目だけ表示したい,という こともあります.特定の番目だけの取り出しであれば,表計算ソフトからのデータ 読み込みの際に学んだ、リストの直後にブラケット2つの組(「[[」と「]]」)で数 既に学んだ方法と関連する方法として,要素の削除に使ったDropとは反対に「リスト の最初の要素から指定した個数分だけ取り出しなさい」という意味を持つ「Take」を 使う方法があります. 使いかたはDropと全く同じです.

In[33]:= Take<sup>[生成データ</sup>, 4]

Out[33]=  $\{ \{1, 335.14\}, \{2, 318.404\}, \{3, 292.545\}, \{4, 319.12\} \}$ 

しかしながら,*Mathematica* 6にはより便利な方法が用意されています.それは,リス トの直後にブラケット2つの組(「[[」と「]]」)の間に、セミコロン2つ(;;)の左 右に1番目から4番目と書く方法です. 次のように指示を出すことで,データの1番目か

In[34]:= **生成データ** [[1 ;; 4] ]

Out[34]=  $\{ \{1, 335.14\}, \{2, 318.404\}, \{3, 292.545\}, \{4, 319.12\} \}$ 

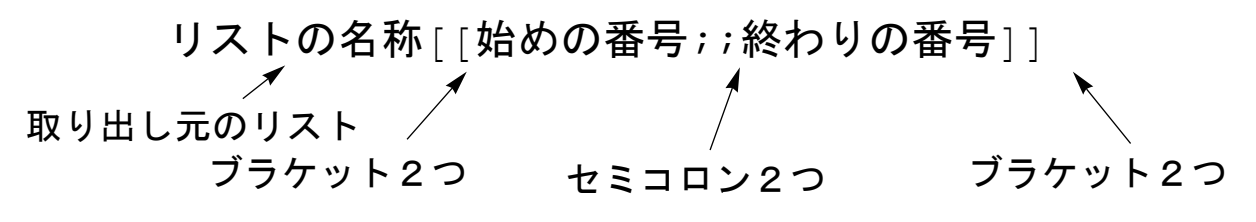

リスト操作:データの一部分だけを取り出す

従って,生成データの一部分だけ(例えば,1番目から4番目,17番目から20番目な ど)を取り出して,それを表形式で表示するには次のように指示を出すことになりま

 $\ln[35]$ := Grid<sup>[生成データ</sup>[[1 ;; 4]], Frame → All<sup>]</sup>

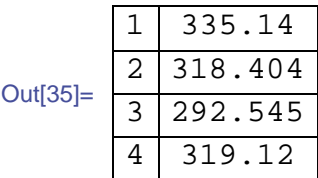

 $\ln[36]$ := Grid<sup>[</sup>生成データ<sub>[[17;;20]], Frame → All<sup>]</sup></sub>

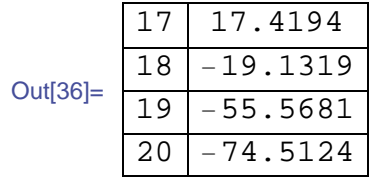

データの行と列を入れ換えるTransposeを使うと,横に広がる表形式で表示させるこ とも出来ます.この場合,データの数が大いと右側の方にスクロールしないと全体像 が見えなくなってしまいます. 実際,「個々の要素を非常に小さく表示しなさい」と

 $\ln[37] :=$  Grid  $\boxed{\text{Transpose}}$   $\boxed{\text{#} \overrightarrow{w} \overrightarrow{y} - \text{#} \left( \boxed{5} \right; \text{#} \left( \boxed{6} \right) }$ , Frame → All,  $ItemStyle \rightarrow Tiny$ 

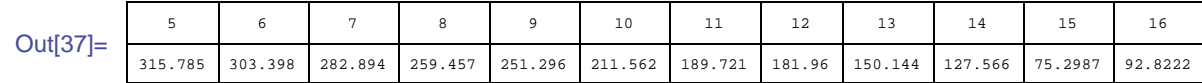

なお,最初に読み込んだような表計算ソフトのデータの場合は,次のようになりま す.最初のデータ対が項目名になっているので,そのままで非常に見やすいものにな

In[38]:= **Grid**<sup>[</sup>最初のシート[[1 ;; 11]], Frame → All<sup>]</sup>

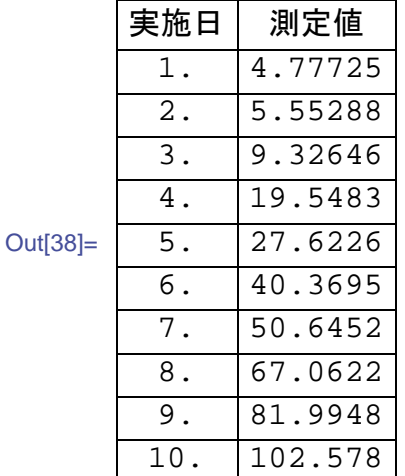

同様に,データの行と列を入れ換えるTransposeを使うと,横に広がる表形式で表示 させることも出来ます.この場合,データの数が大いと右側の方にスクロールしない

 $\ln[39]$ := Grid<sup>[</sup>Transpose<sup>[</sup>最初のシート[[1;;11]]], Frame → All,  $ItemStyle → Timy$ 

Out<sup>[3</sup>]

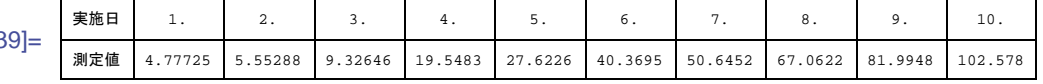

【Takeによる部分取り出し】*Mathematica*では同じ操作を様々な方法で行えると,何 度も説明しています. 「リスト[[n;;m]]」という形式での部分取り出しも, 違う方 法で行うことも可能です. 例えば, 「Take[リスト, {n,m}]」や「リスト

## ■ データを点グラフで表示してみよう

今度はデータをグラフで表示してみましょう.グラフで表示させるには,「次の データを点グラフで表示しなさい」という意味の「ListPlot」という命令を使いま

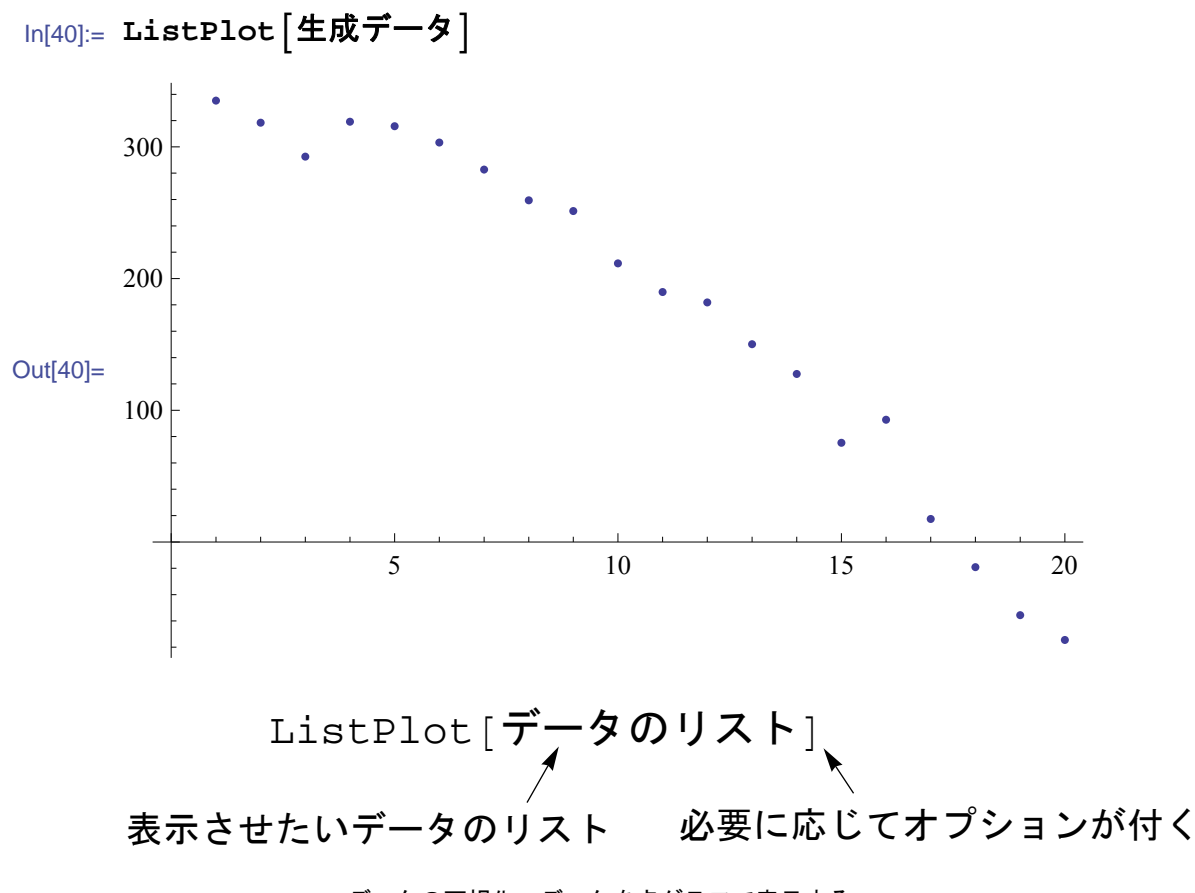

データの可視化:データを点グラフで表示する

表計算ソフトから読み込んだ最初のシートのデータには,項目名である文字列も含ま れていますが,*Mathematica*は「文字列は可視化すべきデータではない」と判断して表

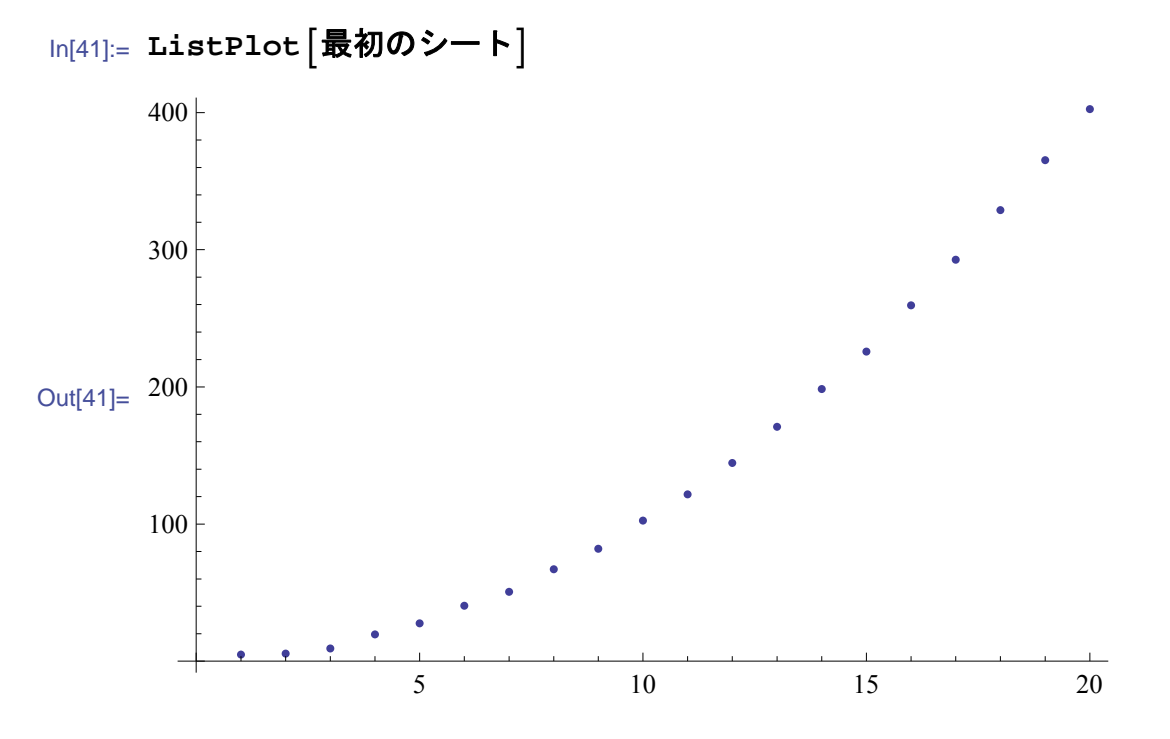

グラフの軸に名前を付けるには,「各軸にラベルを付けなさい」という意味のオプシ

ョン「AxesLabel」を使います.このオプションには,次の例のようにリストで*x*軸 に付けるラベルと*y*軸に付けるラベルを文字列(二重引用符で囲む)で指定します.

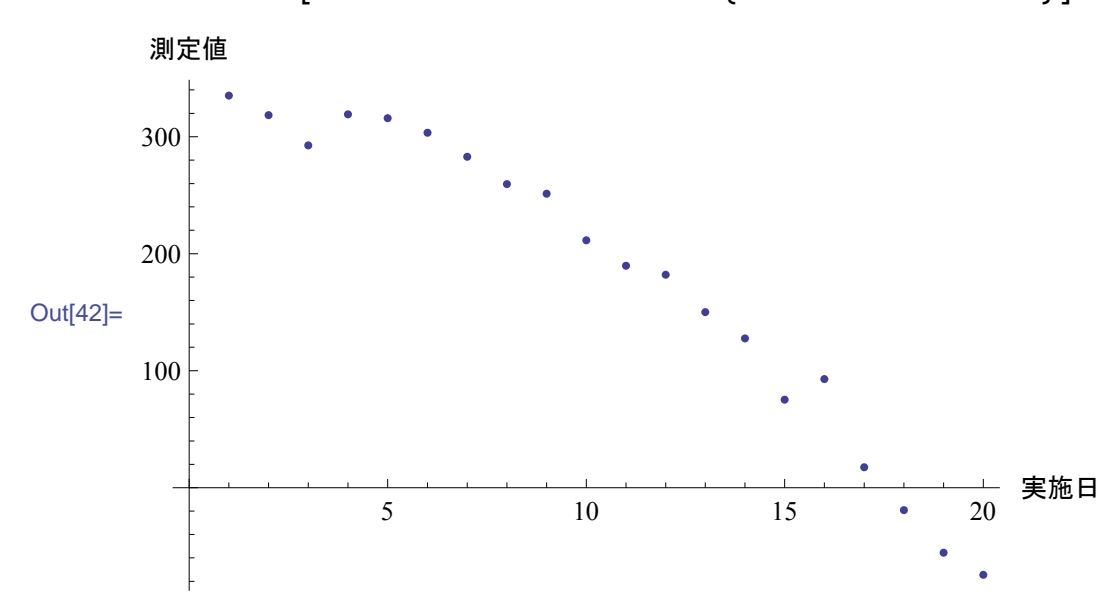

In[42]:= ListPlot  $[$ 生成データ, AxesLabel →  $\{$  "実施日", "測定値" }<sup>]</sup>

点グラフだけでは若干見づらいので,「点から軸までを線で結びなさい(軸までを線 で埋めなさい)」という意味のオプション「Filling → Axis」を使うことで,より

In[43]:= **ListPlotA**生成データ**, AxesLabel <sup>→</sup> <sup>9</sup>"**実施日**", "**測定値**"=,**  $Filling \rightarrow Axis$ 

測定値 300 200 Out[43]= 100 実施日 5  $10$ 15 20

【グラフのオプション】*Mathematica*のグラフィックスに関連する命令には非常に多く のオプションが用意されています. 余りにも多いため、本書で全てを扱ってはいませ ん.細かい設定に興味を持った方は,各グラフの命令(今回の例で言え

# ■ データを折れ線グラフで表示してみよう

今度はデータを折れ線グラフで表示してみましょう.折れ線グラフで表示させるに は,「次のデータを折れ線グラフ で表示しなさい」という意味の

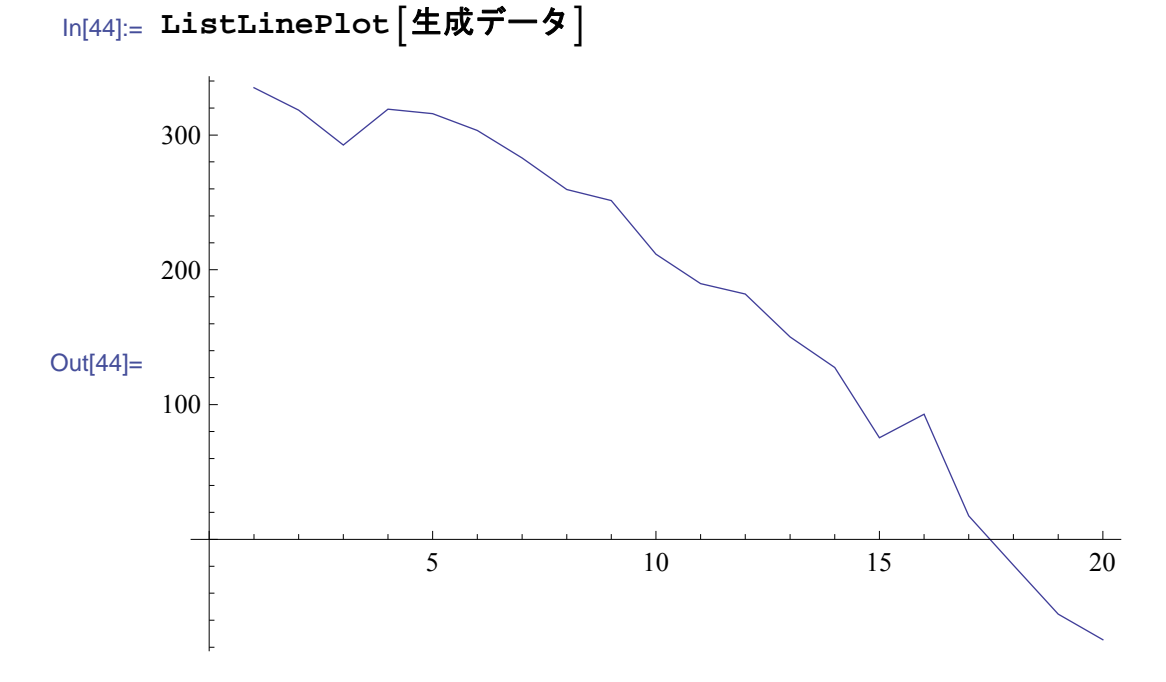

しかし,単純な折れ線では線分を確認するのが難しいので,次のように「全ての線分 の区切りを表示しなさい」という意味のオプション「Mesh → All」を追加して使用

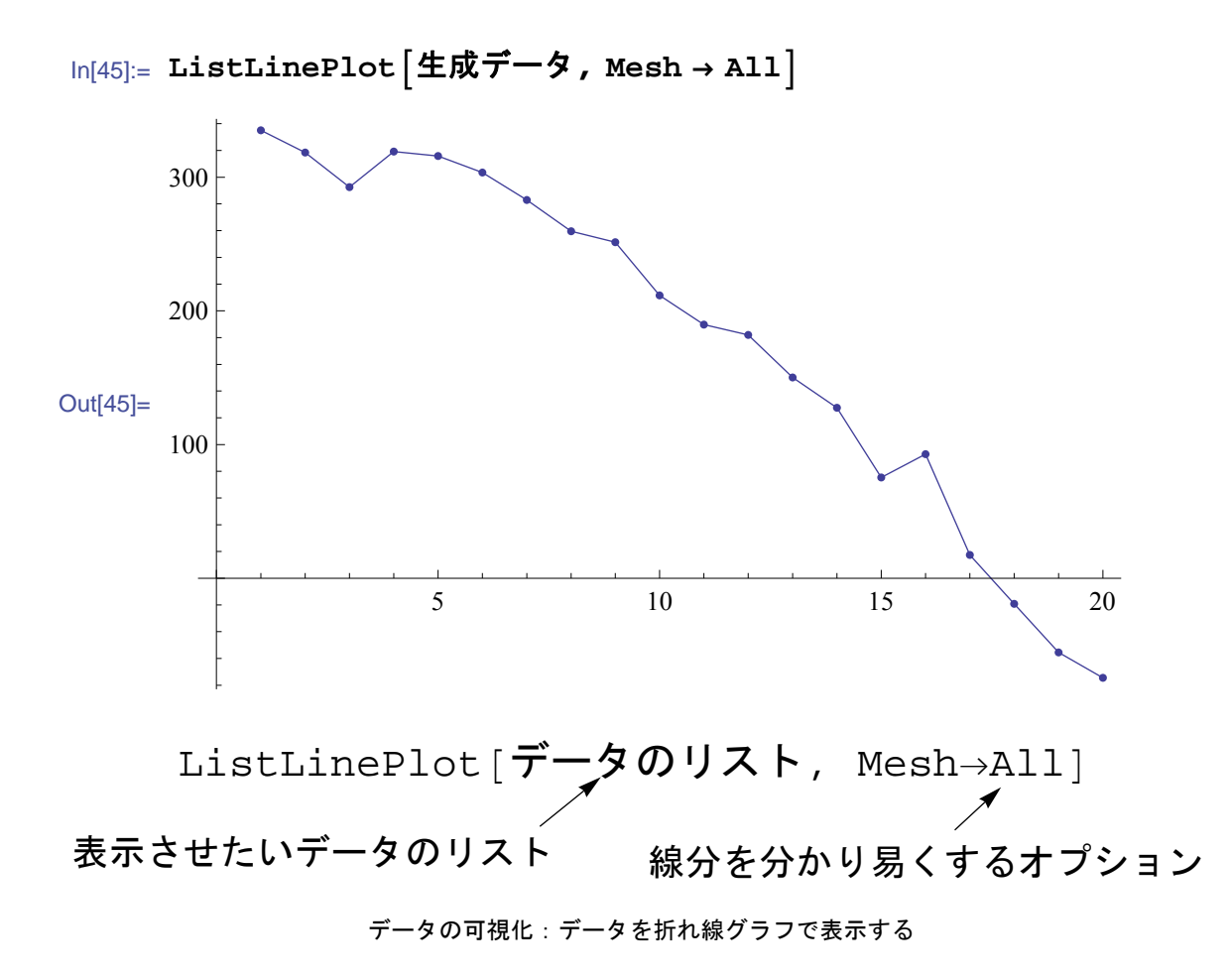

前項で使用したListPlotと今回のListLinePlotは非常に良く似た命令なので、次 のように前項のListPlotにいくつかのオプションを組み合わせることでも同じグラ フを描かせることが可能です.オプションの「Joined → True」は「点と点を線で

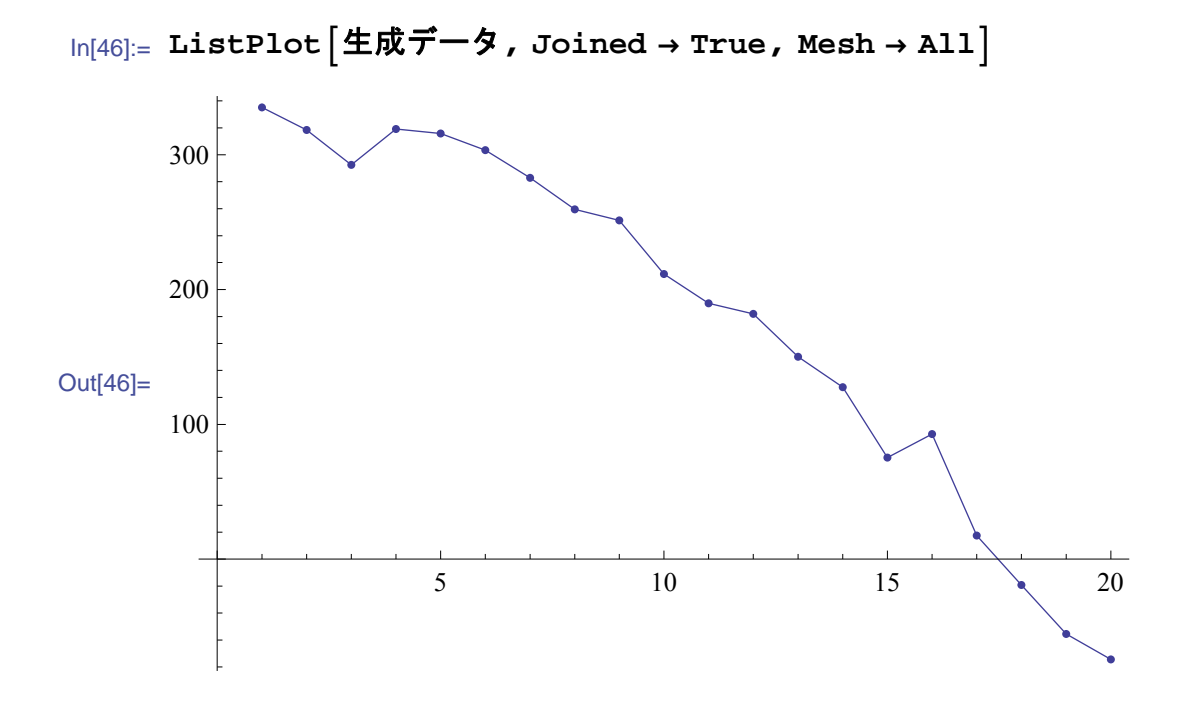

前項と同じく,「線から軸までを色を塗って埋めなさい」という意味のオプション

「Filling → Axis」を使うことで、より見やすくすることも出来ます.

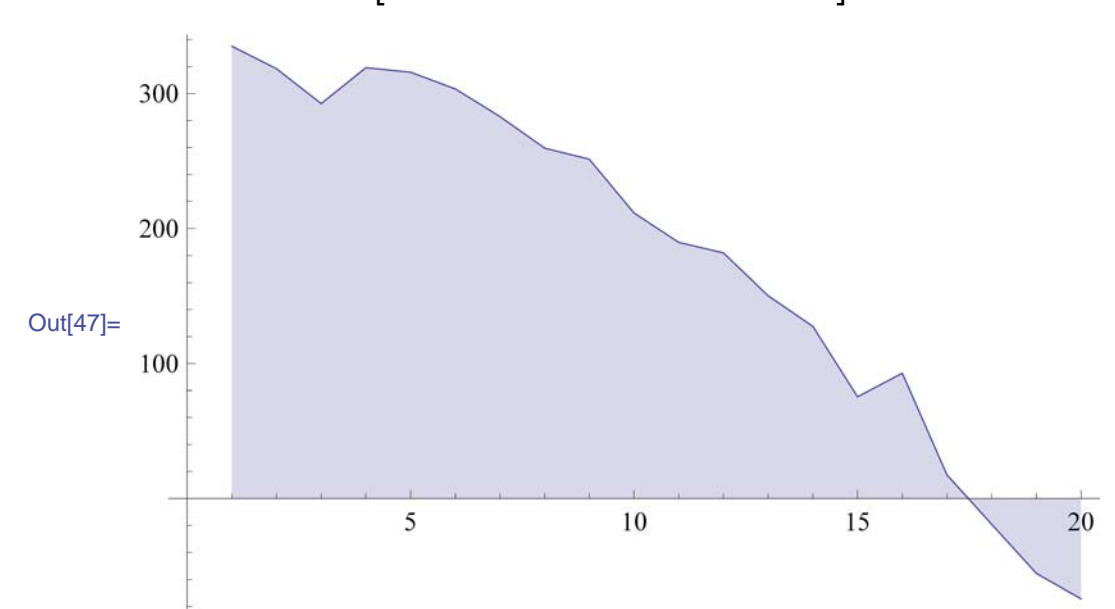

In[47]:= **ListLinePlotA**生成データ**, Filling <sup>→</sup> Axis<sup>E</sup>**

なお,各軸にラベルを付けるには前項と同じくAxesLabelを使います.

![](_page_15_Figure_5.jpeg)

# ■ 複数のデータを同時にグラフに表示してみよう

複数のデータ列がある場合は,同じグラフに表示させて比較検討を行いたいと思いま す.表計算ソフトであれば,グラフ描画の範囲指定で複数のデータ列を選択しておけ ば,そのようなグラフを描けます.*Mathematica*で複数のデータ列をプロットするに は,他の命令と同じくリストを使って複数のデータ列を指定します.折れ線グラフに

![](_page_16_Figure_1.jpeg)

ListPlot [{データ1のリスト,データ2のリスト,...}] 何組のデータ列もリストで与えれば描画される

データの可視化:複数のデータ列を点グラフで表示する

複数のデータ列を指定した場合,それぞれについて点グラフにするか折れ線グラフに するかを、オプションJoinedで指示することが出来ます. 次の命令では、生成データ

![](_page_16_Figure_5.jpeg)

「点から軸までを線で結びなさい(軸までを線で埋めなさい)」という補足指示に使 用したオプションFillingを「Filling → {1 → {2}}」と指定することで,「1番 目のデータから2番目のデータまでを線で結びなさい」という指示を出すことも出来ま す.

![](_page_17_Figure_2.jpeg)

 $\ln[51]$ := ListPlot  $\left[ \{ \pm \mathbf{R} \cdot \vec{r} - \mathbf{\hat{z}} \} , \frac{1}{2} \mathbf{R} \cdot \mathbf{R} \cdot \mathbf{R} \cdot \mathbf{D} \cdot \mathbf{C} \right]$ , Filling →  $\{1 \rightarrow \{2\} \}$ 

このようにして複数のデータ列を扱ってグラフによる比較検討をする場合、グラフ上 の点の座標値を正確に知りたくなることがあります.*Mathematica*には,「グラフ上の 点にマウスを重ねたら,データの詳細をツールチップで表示しなさい」という意味の

> ListLinePlot<sup>[</sup>Tooltip<sup>[</sup>{生成データ,最初のシート}],  $Mesh \rightarrow All$ ,  $Filling \rightarrow Axis$

![](_page_18_Figure_1.jpeg)

【全てはリスト】*Mathematica*の基本はリストです.複数のものを扱うときは必ずリス トが出てきます.この基本を理解していれば,複数のデータ列をグラフに表示すると きのリスト指定,オプションによる点グラフと折れ線グラフの切替えのリスト指 定,などが自然な方法だと感じられると思います.

# 回帰分析やフィッティングで関係式を求めてみよう

### **ü 1**次式の回帰直線を求めてみよう

表計算ソフトでは統計的な処理を行うことが多いと思います。そこで、生成データの 回帰直線を求めてみたいと思います.操作は非常に簡単で,*Mathematica*に対して「最 小二乗法で次のデータの回帰直線を求めなさい」という意味を持つ命令「Fit」で次

In[52]:= 回帰直線 = **Fit**<sup>[</sup>生成データ, {1, x}, x]

Out[52]= 408.561 − 21.8852 x

Fit $[\vec{\tau} - \lambda \mathcal{D} \cup \lambda \vdash, \bot_{1,x}, x_{1,x}]$ 

1次式なので0次と1次の項のリスト

回帰直線の目的変数を指定(何でも良い)

フィッティング:データの回帰直線を計算するには

求まった回帰直線のグラフを描かせるには,「指定した変数の範囲で,次の関数のグ ラフを描きなさい」という意味の命令「Plot」を使います.実際に、データ列で与え られている目的変数*x*の範囲「1 § *x* § 20」で描かせてみましょう.

![](_page_19_Figure_1.jpeg)

関数のグラフ描画:陽関数表示の2次元グラフを描く

元のデータ列と比べるために、ListPlotによる点グラフを「グラフ1」というシンボ ルに覚えさせておきます.*Mathematica*では,数や文字列だけでなく,グラフィックス

![](_page_19_Figure_4.jpeg)

同様に回帰直線のグラフも「グラフ2」というシンボルに覚えさせておきます. このと き,元のグラフと異なる色がわかりやすいので,オプション「PlotStyle → Red」により「グラフを描くときに,指定の色(赤)を使いなさい」と指示しておき ます. 色としてはRedの他, 青 (Blue), 緑 (Green) なども使えます.

![](_page_20_Figure_2.jpeg)

 $\ln[55] :=$  グラフ2 = Plot  $\left[\text{}\frac{\text{m}}{\text{m}}\right]$ 直線, {x, 1, 20}, PlotStyle → Red

複数のグラフを重ねて表示するには,「複数のグラフを同時に表示しなさい」という 命令「Show」を使います. Showには既に覚えさせているグラフを複数個指定するだ けで,それらのグラフが重なった表示されます.実際に,元のデータ列の点グラフと

![](_page_21_Figure_1.jpeg)

関数のグラフ描画:複数のグラフを重ね合わす

なお,わざわざシンボルに覚えさせるのが面倒な場合や,覚えさせる必要がない場合 は,次のように直接ShowにListPlotやPlotなどの命令を組み合わせることも出来ま

> **ShowAListPlotA**生成データ**E,**  $P$ lot $[$ 回帰直線,  $\{x, 1, 20\}$ ,  $P$ lotStyle → Red], **AxesLabel** ->  $\{$  "実施日", "測定値" }

【グラフの重ね合わせ】*Mathematica* 6以前では,グラフの重ね合わせの際に特殊なオ プション指定(DisplayFunction)をする必要がありましたが,*Mathematica* 6から グラフィックスも通常の数式と同じように扱えるため,非常にシンプルな命令だけで

求めた回帰直線の式を使って、回帰直線上のデータ列を作ることも可能です. リスト を作ることになるので、双子素数の探索などでも使ったTableを利用します.実際に In[57]:= 回帰データ = **Table** $\left[\{x, \text{ on} \frac{1}{2}, \{x, 1, 20\}\right]$ 

Out[57]=  ${1, 386.676}$ ,  ${2, 364.79}$ ,  ${3, 342.905}$ ,  ${4, 321.02}$  $\{5, 299.135\}, \{6, 277.249\}, \{7, 255.364\}, \{8, 233.479\},$  ${9, 211.594}, {10, 189.709}, {11, 167.823},$  ${12, 145.938}, {13, 124.053}, {14, 102.168},$  ${15, 80.2824}$ ,  ${16, 58.3972}$ ,  ${17, 36.5119}$  ${18, 14.6267}, {19, -7.25855}, {20, -29.1438}$ 

結果,元のデータ列「生成データ」と回帰直線のデータ列「回帰データ」が準備でき たので,これらを複数のデータ列をグラフ表示することで,次のようによりわかりや

![](_page_22_Figure_4.jpeg)

 $\ln[58]$ := ListPlot  $\left[ \left\{ \text{1}\frac{1}{2} \right| \left\{ \text{2}\right\} \right\}$   $\left[ \text{4} \right]$  回帰データ  $\left\{ \text{3} \right\}$   $\left[ \text{4} \right]$  →  $\left\{ \text{2} \right\}$ 

![](_page_23_Figure_1.jpeg)

#### ■ より高次な回帰曲線を求めてみよう

「最小二乗法で次のデータの回帰直線を求めなさい」という命令「Fit」では, 2次以 上の項も含めて指示することで,任意の次数の曲線を使ってフィッティングを行わせ ることが可能です.下記の例では,結果のグラフを書くために,求めた回帰曲線を

In[60]:= 回帰曲線 = Fit<sup>[</sup>生成データ, {1, x, x^2}, x]

Out[60]=  $329.274 - 0.261614 x - 1.0297 x^2$ 

Fit@データのリスト, 81,x,x^2,...<, x<<sup>F</sup> 必要な次数までの項のリスト 回帰直線の目的変数を指定(何でも良い)

```
フィッティング:データの回帰曲線を計算するには
```
求まった回帰曲線は、前項と同じくPlotを使うことでグラフを描くことが出来ま す. 実際に, データ列で与えられている目的変数*x*の範囲「1≤x≤20」で描かせてみま しょう.

![](_page_24_Figure_1.jpeg)

元のデータ列とも、Showを使って比べてみましょう. 既に覚えさせてある「グラフ 1」と「グラフ2」に加えて、回帰曲線のグラフを重ね合わせています. やはり、元々

In[62]:= **ShowA**グラフ**1,** グラフ**2,**  $P$ lot $[$ 回帰曲線,  ${x, 1, 20}$ ,  $P$ lotStyle → Orange], **AxesLabel** ->  $\{$  "実施日", "測定値" } 測定値

![](_page_24_Figure_4.jpeg)

同じ形のリストをたくさん作るのに適している組込み関数Tableを活用すること で,幾つもの次数によるフィッティングを同時に作らせることも出来ます.下記で は、生成データの回帰直線(1次多項式への最小二乗法による当てはめ)の他, 2次か ら4次までの各多項式への最小二乗法による当てはめを計算させています. ここでの

 $\ln[63] :=$  Table  $\lceil$  Fit  $\lceil \frac{4}{3} \rceil$   $\frac{4}{5}$   $\frac{4}{5}$   $\frac{4}{5}$   $\frac{4}{5}$   $\frac{4}{5}$   $\frac{4}{5}$ 

Out[63]=  $\{408.561 - 21.8852 \text{ x}, 329.274 - 0.261614 \text{ x} - 1.0297 \text{ x}^2,$ 321.559 + 3.67497 x - 1.4871  $x^2$  + 0.0145208  $x^3$ , 325.363 + 0.69938  $x - 0.884973 x^2 - 0.02933 x^3 + 0.00104407 x^4$ 

陽関数を描画するための命令であるPlotは,複数の関数をリストで指定することが出 来ます.そのため,様々なフィッティングの結果を表示させようと,次のように指示

> Plot<sup>[Table</sup> $\lceil \text{Fit}$  $\lceil \frac{4}{5} \rceil$  $\frac{4}{5}$  $\frac{4}{5}$  $\frac{4}{5}$  $\frac{4}{5}$  $\frac{4}{5}$  $\frac{4}{5}$  $\frac{4}{5}$  $\frac{4}{5}$  ${x, 1, 20}$

組込み関数のPlotは指示された関数を描画するために,その関数の評価を直前まで行 いません.しかしながら,今回の場合は事前に評価しておいてもらわないと逆に困り ます.このような場合は,「とにかく事前に評価しなさい」という意味を持つ命令

![](_page_25_Figure_6.jpeg)

これらの高次の項までを使ったフィッティングの結果を元のデータと併せて表示させ てみましょう.元のデータ列を分かり易くするために,オプションで赤色を指定して

![](_page_26_Figure_1.jpeg)

以前に出てきたTooltipをうまく組み合わせて指示を行うことで,このような複雑な 式でも,どの線が何次のフィッティングとなっているかをマウスで確認できるように

> $\text{Show}[\text{ListPlot}[\text{Tooltip}]\{\text{\textsterling}\hat{\textbf{E}}\text{\texttt{F}}\text{-}\text{\texttt{F}}\}$ ,  $\text{PlotStyle} \rightarrow \text{Red}$ ,  $Plot[Evaluate[Toot]$ Table<sup>[Fit]</sup>  $\frac{1}{2}$  **Fig.**  $\frac{1}{2}$  **Fig.**  $\frac{1}{2}$  **Fig.**  $\frac{1}{2}$  **Fig.**  $\frac{1}{2}$  **Fig.**  $\frac{1}{2}$  **Fig.**  $\frac{1}{2}$  **Fig.**  $\frac{1}{2}$  **Fig.**  $\frac{1}{2}$  **Fig.**  $\frac{1}{2}$  **Fig.**  $\frac{1}{2}$  **Fig.**  $\frac{1}{2}$  **Fig.**  $\frac{$  $\left[\right]$ , {x, 1, 20} $\left[\right]$ , AxesLabel ->  $\left\{\right.$ "実施日", "測定値"}

![](_page_26_Figure_4.jpeg)

### ■ 複雑な非線形モデルを使った回帰曲線を求めてみよう

前項までは多項式によるデータ列の当てはめを求めさせていましたが,より複雑な 式,三角関数などの初等関数や未知のパラメータが初等関数の中に含まれるような非 線形モデルを使ったフィッティングを行ってみましょう.ここでもフィッティングは

![](_page_27_Figure_3.jpeg)

In[66]:= グラフ1 = ListPlot  $[$ 生成データ, PlotStyle → Red<sup>1</sup>

多項式への当てはめに使用した組込み関数Fitには,「*xn*」形式だけでなく目的変数の 任意の式を含めることが出来ます. 例えば、三角関数も含めたい場合には、次のよう に「Sin[x]」や「Cos[x]」を加えることで、それらの係数パラメータを最小二乗法で求 めさせることも出来ます. ここで, Sin[x]は「sin(x)」を, Cos[x]はcos(x)を表してお り, *Mathematica* への指示における三角関数は,他の組込み関数と同じく最初の文字 を大文字に,変数である「*x*」をブラケット([])で囲む必要があります.

In[67]:= 曲線**with**三角関数 **=**

$$
\mathtt{Fit[} \pm \mathtt{R} \vec{\mathcal{T}} \texttt{-} \texttt{\%}, \ \mathtt{\{1, x, x^2, \, \tt{Sin[x]}, \, \tt{Cos[x]}\}, x \texttt{]}
$$

Out[67]=  $328.905 - 0.0661435 x - 1.04225 x^2 +$  $3.41616 \cos[x] + 0.526301 \sin[x]$ 

前項までと同じように,組込み関数Showを使うことで重ね合わせて表示させることが 出来ます. もちろん, Tableを使ってデータ列をサンプリングすることで, 点グラフ

![](_page_28_Figure_1.jpeg)

一方、推定すべきパラメータが線形でなく複雑な場合には、組込み関数Fitを使うこ とが出来ません.このようなときは,「次のモデルのパラメータを指定したデータに フィットするように求めなさい」という意味を持つ組込み関数「FindFit」を使いま 下記では, 生成データをFindFitにより,  $[a x^2 + b \sin(c x) + d]$  なるモデル

(*a*, *b*, *c*, *d*は未知のパラメータ)への当てはめを行わせています.*Mathematica*は結果 をSolveなどと同じく置換規則で返します.

 $\ln[69] =$  FindFit  $\left[ \pm \pi, \pm \pi \right]$   $\left[ \pm \pi, \pm \pi \right]$   $\left[ \pm \pi, \pm \pi \right]$   $\left[ \pm \pi, \pm \pi \right]$   $\left[ \pm \pi, \pm \pi \right]$  $\mathbf{x}$ 

Out[69]=  ${a \rightarrow -1.04175, b \rightarrow -1.17478, c \rightarrow 1.45104, d \rightarrow 328.294}$ 

FindFit $[\vec{T} - 90$ リスト, モデル,  $\{a,b,...\}$ ,  $x\}$ パラメータを含むモデルの式

モデルに含まれるパラメータのリストを指定 日的変数を指定

フィッティング:任意のモデルのパラメータを推定

実際に,モデルの各パラメータに求まった値を代入し,フィッティングによる得られ た関数を「曲線by非線形」というシンボルに割り当てましょう.ここでは直前に

In[70]:= 曲線**by**非線形 **<sup>=</sup> a x^ 2 <sup>+</sup> <sup>b</sup> Sin@c x<sup>D</sup> <sup>+</sup> <sup>d</sup> <sup>ê</sup>. %**

Out $[70]$ = 328.294 – 1.04175  $x^2$  – 1.17478 Sin $[1.45104 x]$ 

前項までと同じように,組込み関数Showを使うことで重ね合わせて表示させてみま す.この例では,線形でも,多項式でも,非線形でも結果は余り変わりません が,データによってはモデルにより大きく変化します.

![](_page_29_Figure_2.jpeg)

【なぜ置換規則で報告するのか】*Mathematica*は,指示された組込み関数により,直接 求まった値(数値の場合もあれば数式の場合も)を報告してくることもあれば、今回 のFindFitのように置換規則で報告してくることもあります. 統一されていた方が分 かり易いかもしれませんが、その指示の結果を他の操作に使う可能性の高い命令(パ ラメータや根を求めるなど)では置換規則の方が,そのような操作が一般に少ない場

### 数や文字列を*Mathematica*からファイルに出力しよう

#### ■ フィッティングの式からデータ列を作ろう

前項までにも出てきましたが,回帰直線などのフィッティングの結果から,回帰直線 上などのデータ列を生成するには,組込み関数のTableを使えば良いということはわ ここでは、次のようなFindFitによる非線形フィッティングを行って得られた関数に

 $ln[72] :=$  曲線by非線形 = a x ^ 2 + b Sin  $[c x] + d$  /.

```
FindFit<sup>[生成データ, a x</sub> ^ 2 + b Sin[c x] + d, {a, b, c, d}, x]</sup>
```
Out[72]=  $328.294 - 1.04175 x^2 - 1.17478 \sin[1.45104 x]$ 

一応,フィッティングで得られた関数をグラフにすると次のようになります.

![](_page_30_Figure_1.jpeg)

フィッティングで得られた関数から曲線上のデータ列を得るためには、組込み関数の Tableを使います. 生成したいデータの形「{x, 曲線by非線形}」を最初に,目的変

In[74]:= 曲線by非線形のデータ = **Table**  $\left\{ \{ \mathbf{x}, \, \frac{\mathbf{d}}{\mathbf{d}} \mathbf{d}_1, \, \mathbf{d}_2, \, \mathbf{d}_3, \, \mathbf{d}_4, \, \mathbf{d}_5, \, \mathbf{d}_6, \, \mathbf{d}_7, \, \mathbf{d}_8, \, \mathbf{d}_9, \, \mathbf{d}_9, \, \mathbf{d}_8, \, \mathbf{d}_9, \, \mathbf{d}_9 \right\}$ 

Out[74]=  $\{ \{1, 326.086\}, \{2, 323.848\}, \{3, 320.018\}, \{4, 312.168\}, \$  $\{5, 301.28\}, \{6, 290.018\}, \{7, 278.034\}, \{8, 262.583\},$  $\{9, 243.357\}, \{10, 223.025\}, \{11, 202.537\},$  ${12, 179.447}, {13, 152.223}, {14, 122.944},$  ${15, 93.6383}, {16, 62.7124}, {17, 27.7562},$  ${18, -10.2113}, {19, -48.5374}, {20, -87.6069}$ 

このようにして作ったデータを元のデータと確認したい場合は、点グラフを描かせる

![](_page_31_Figure_1.jpeg)

既にフィッティングで関数が求まっているので、それを使った外挿も可能です. 単純 にTableで指定する目的変数の範囲を広げることで,フィッティングされた関数によ

```
In[76]:= 曲線by非線形のデータ外挿 =
       Table\left[\left\{\n\begin{matrix} \nx, \n\end{matrix} \middle\} \middle\}, \left\{\n\begin{matrix} \nx, -10, 30 \n\end{matrix} \right\}\n\right];
```
![](_page_31_Figure_4.jpeg)

In[77]:= ListPlot  $\left[\{\textbf{\texttt{#}}\bar{\textbf{m}}\textbf{F}-\textbf{F}\}$ , 曲線by非線形のデータ外挿 $\left[\right]$ 

一方,内挿を行う場合には,目的変数の範囲を指定しているリストの最後に刻幅を加 えます. これまでは刻幅が1だったので何も指定していませんでしたが,範囲指定の最 後には刻幅を指定できます. 以下の例では、刻幅を0.5にすることで内挿を行ってい

![](_page_32_Figure_1.jpeg)

【この項の意味】*Mathematica*はグラフを描くのに,データ列を必要としません.従っ て,本項で扱ったデータ列の作成は,グラフを描かせるためではなく,内挿や外挿を 行うためであったり,その結果を次項で扱うように表計算ソフトに出力するためのも

## ■ フィッティングの結果を表計算ソフトに出力しよう

この章の冒頭でMathematicaに取り込んだ表計算ソフトのデータに対して、次のように 非線形フィッティングを行った場合を考えましょう. ここでは「」というモデルでフ ィッティングをFindFitで行い,結果を「最初のシートの関数」というシンボルに割

In[80]:= 最初のシートの関数 **=**

 $a x^2 + b \sin(c x) + d$ .

FindFit<sup>[Drop</sup><sup> $\frac{1}{2}$ </sup> $\frac{1}{2}$  **h**  $\frac{1}{2}$ , **a**  $x^2 + b \sin[c x] + d$ , **8a, b, c, d<, xE**

Out[80]=  $2.08469 + 1.00287 x^2 - 0.422091 \sin[0.961878 x]$ 

前項の方法に基づいて、次のように内挿を行います. 結果はかなり長くなるので、こ こではセミコロンを付けて出力を抑制しています.結果は「内挿」というシンボルに

In[81]:= 内挿 = Table<sup>[</sup>{x, 最初のシートの関数}, {x, 1, 20, 0.25}];

このままでは数値データしかなく不便なので、最初のシートの最初の要素(これは次 のようにFirstで取り出せます)をデータ列の最初に加えておきましょう. こうする In[82]:= First<sup>[</sup>最初のシート]

 $_{\text{Out[82] = }}$   $\{$  実施日, 測定値 $\}$ 

データ列が納められているシンボル「内挿」はリストになっているので,その項目名 を最初に追加するには,「次のリストの最初に指定した要素を追加しなさい」という

In[83]:= 内挿withラベル = Prepend  $\left[\mathbf{R}\right]$ #, First  $\left[\frac{1}{R}\right]$ 初のシート $\left[\frac{1}{R}\right]$ ;

Prepend [リスト, 追加したい要素 } ] この最初に追加する<sup>///</sup><br>、インストンの最初に追加する

このようにして内挿したデータの形式を表計算ソフトから読み込んだデータと同じ形 式にしました.表計算ソフトへのデータの出力は「次のデータをファイルに適切な形 式で保存しなさい」という意味の命令「Export」を使います. Exportは指定された ファイル名の拡張子によって、適切な形式でファイルにデータを保存しますので、今

In[84] = Export<sup>[</sup>"interpolate vertical.xls",内挿withラベル]

Out<sup>[84]</sup>= interpolate vertical.xls

Export [出力先のファイル名, データ]<br>◆ 適切な拡張子を持つファイル名にする ファイルに保存したいデータを指定

ファイルへの保存:表計算ソフトに*Mathematica*のデータを出力

表計算ソフト上で横に並ぶデータとして保存したい場合は,事前に縦と横を入れ換え る命令Transposeで縦と横を入れ換えておきます.このようにすることで,下記の図

In[85]:= **ExportA"interpolate\_horizontal.xls",** Transpose<sup>[</sup>内挿withラベル<sup>]</sup>]

Out[85]= interpolate\_horizontal.xls

要素の追加:リストの最初に要素を追加する

| Microsoft Excel - interpolate_horizontal.xls |             |                                                  |          |                   |     |          |          |  |  |  |  |  |  |
|----------------------------------------------|-------------|--------------------------------------------------|----------|-------------------|-----|----------|----------|--|--|--|--|--|--|
|                                              |             | 『壓』ファイル(F) 編集(E) 表示(V) 挿入(D) 書式(Q) ツール(T) データ(D) |          |                   |     |          |          |  |  |  |  |  |  |
| : D & H B B B V K K & B · 4 9 · 0 · 1 8      |             |                                                  |          |                   |     |          |          |  |  |  |  |  |  |
|                                              | ☆ 実施日<br>A1 |                                                  |          |                   |     |          |          |  |  |  |  |  |  |
|                                              |             |                                                  | B        | C                 |     | F        |          |  |  |  |  |  |  |
|                                              |             | 実施日                                              | 1        | 1.25              | 1.5 | 1.75     |          |  |  |  |  |  |  |
|                                              |             | 測定値                                              | 2.741329 | 3.257905 3.922501 |     | 4.736546 | 5.700086 |  |  |  |  |  |  |
|                                              | З           |                                                  |          |                   |     |          |          |  |  |  |  |  |  |
|                                              |             |                                                  |          |                   |     |          |          |  |  |  |  |  |  |

表計算ソフト:内挿結果を出力したExcelファイルの内容

#### ■ グラフを画像ファイルやPDFに出力しよう

*Mathematica*では数値データだけでなく画像なども様々なファイル形式で出力すること が出来ます.既に学んだように,これらは画像等を選択してファイルメニューから保 存出来ますが,表計算ソフトへの出力と同じく組込み関数のExportを使っても可能で す.一度に複数のグラフを出力したい場合などは,メニューを使うよりもExportで出 力する方が楽です.

ここでは実際に次のようなグラフをファイルに保存することを考えましょう.ファイ ルに保存すれば、様々なアプリケーションソフトからも利用出来るので便利です。も ちろん,コピー&ペーストでも他のアプリケーションで利用できますが,画像ファイ ル単体にしておく方が記録上は便利と思います.

![](_page_34_Figure_6.jpeg)

In[86]:= 内挿のグラフ = ListPlot<sup>[</sup>内挿]

画像ファイルへの保存の仕方も表計算ソフトへの保存の方法と同じです.唯一異なる 点は、出力先のファイル名の拡張子が画像ファイルの拡張子となることです. 次の例 では「.jpg」と拡張子を指定しているので,JPEG形式の画像ファイルとして保存され

ます.この他,「.png」でPNG形式,「.bmp」でBMP形式など,多くの画像形式で 保存することが出来ます.

In[87]:= Export<sup>["interpolate.jpg",内挿のグラフ]</sup>

Out[87]= interpolate.jpg

また、拡張子を「.pdf」とすることで、PDF形式でも保存できます.

In[88]:= Export<sup>[</sup>"interpolate.pdf",内挿のグラフ]

Out[88]= interpolate.pdf

【ファイル形式】*Mathematica*は実に様々なファイル形式に対応しています.この項で 利用したExportという命令は,表計算ソフトや画像だけでなく様々なデータ形式の ファイルとして保存することが出来ます. 扱える形式は「\$ExportFormats」とい う命令で確認できますが,100種類を超えています.